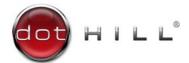

## AssuredSAN Obtaining and Installing a License

After you have purchased a license option for your **AssuredSAN™ 3004 Series**, **4004 Series**, or **6004 Series** storage system, you need to obtain and then install the license file. This file is the license key that activates the expanded functionality on your storage system. These instructions describe how to contact Dot Hill Support to obtain the license file, and then how to install it.

## Obtaining the license file

To obtain the license file:

- 1. Use the web browser interface (WBI) to save system log data to a file so Dot Hill Support can ensure that proper information is included in the license.
  - **a.** If you are using WBI v3: In the footer, click the health panel and select **Save Logs**, and complete the procedure as described in online help.
  - **b.** If you are using WBI v2: In the Configuration View panel, right-click the system and select **Tools > Save Logs**, and complete the procedure as described in online help.
- 2. Contact Dot Hill Support using one of these methods:
  - o In the U.S., call 1-877-368-7924.
  - o Outside the U.S., call 1-303-845-3200 and select option 1.
  - Email support@dothill.com.
  - o Open a service request in SANSolve, Dot Hill's web-based call center interface.

Provide the following information:

- o User name
- o Company name and address
- User phone number and email address
- The system log file from step 1
- o Software product part number, as specified in the following table

| Products                 | Part number     | Description                                        |
|--------------------------|-----------------|----------------------------------------------------|
| All                      | SW-RealStor2    | RealStor™ base software license                    |
| 4004 Series, 6004 Series | SW-RealTier2    | RealTier™ SSD tiering software license             |
| 4004 Series, 6004 Series | SW-RealTier2-M1 | RealTier, 1-year support                           |
| All                      | SW-RealSnap     | RealSnap™ snapshot software license                |
| All                      | SW-RealSnap-M1  | RealSnap, 1-year support                           |
| All                      | SW-RealSpan     | RealSpan asynchronous replication software license |
| All                      | SW-RealSpan-M1  | RealSpan™, 1-year support                          |

3004 Series, 4004 Series SW-DMS-R01-3K DMS bundle software

3004 Series, 4004 Series SW-DMS-R01-3K-M1 DMS, 1-year support

Dot Hill Support will send the license file to the email address that you provided.

3. When you receive the license file, save the file to a location on your network that the storage system can access.

## Installing the license file

To install the license file:

- 1. Sign in to the WBI as a user with the manage role on the controller for which the license was generated.
- 2. If you are using WBI v3:
  - **a.** In the Home topic, select **Action > Install License**.
  - b. On the Permanent License tab, click Browse to locate and select the license file.
  - c. Click OK.
- 3. If you are using WBI v2:
  - **a.** In the Configuration View panel, right-click on the system and select **Tools > Install License**.
  - b. Click Browse to locate and select the license file.
  - c. Click Install License File.

If installation succeeds, the licensing change takes effect immediately.

Because license data is stored on the enclosure midplane, it applies to both controllers in a dual-controller system and remains in effect if either controller is replaced.

Copyright © 2016 Dot Hill Systems Corp. All rights reserved. Dot Hill Systems Corp., Dot Hill, the Dot Hill logo, AssuredSAN, RealSnap, RealSpan, RealStor, and RealTier are trademarks of Dot Hill Systems Corp. All other trademarks and registered trademarks are proprietary to their respective owners.

The material in this document is for information only and is subject to change without notice. While reasonable efforts have been made in the preparation of this document to assure its accuracy, changes in the product design can be made without reservation and without notification to its users.